# İŞLETİM SİSTEMİNİ KULLANMA

#### *Windows 10*

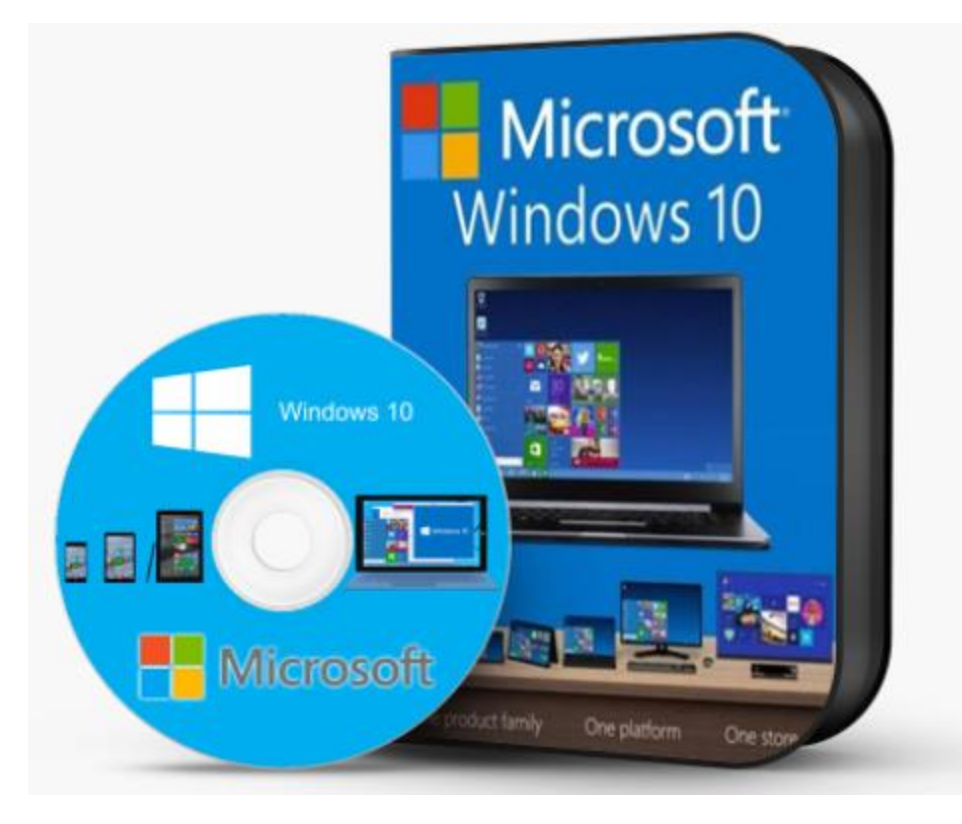

2

## **FARE KULLANIMI**

- *Sol Tuş*
- *Sağ Tuş*
- *Sürükle bırak*
- *Aşağı-yukarı hareket*

• *Yöntemlerini öğrendik!!!*

## KLAVYE KULLANIMI

*Bilgisayara veri girmek ve komut vermek için kullanılır.*

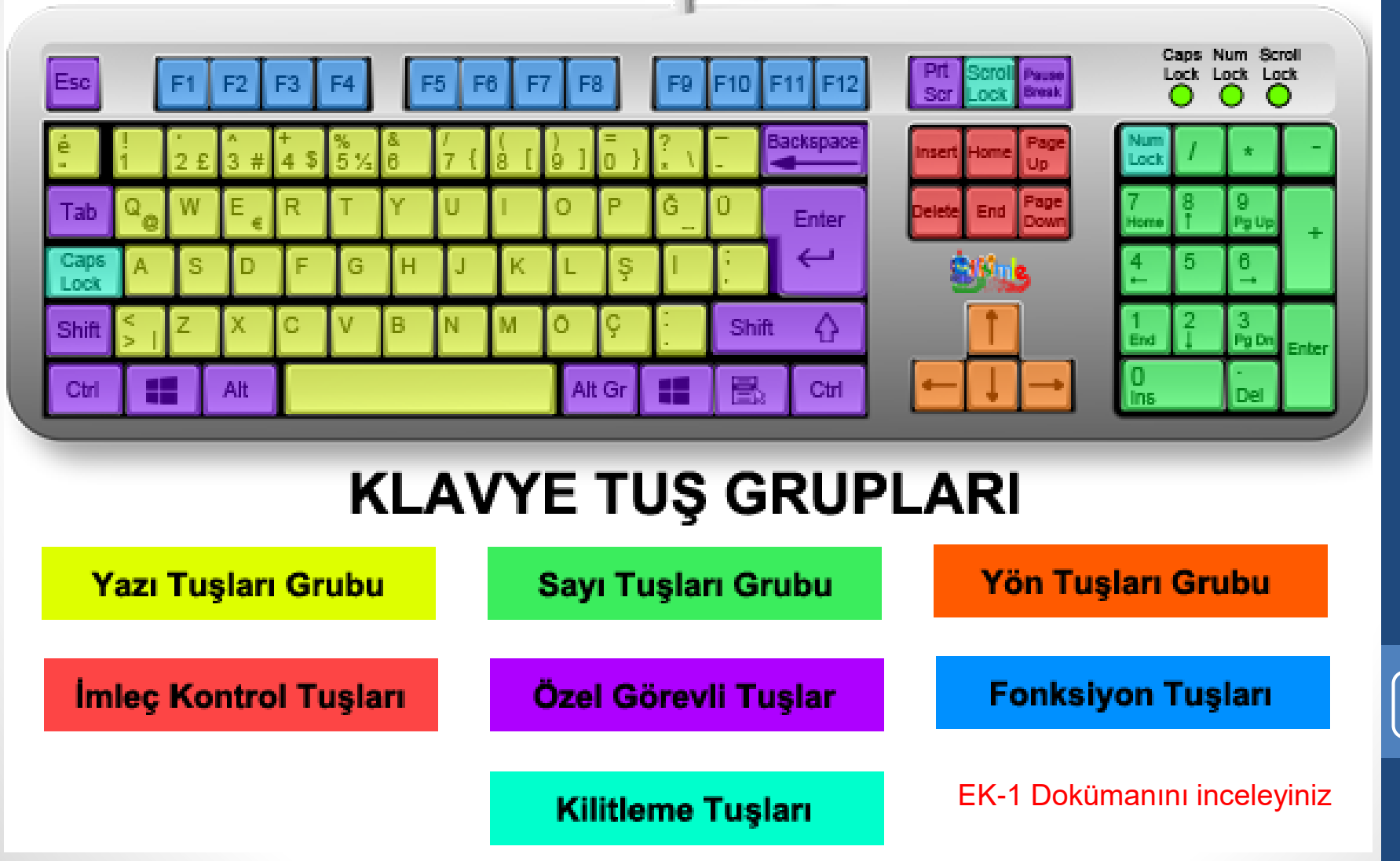

# BİLGİSAYARI AÇMA-KAPATMA

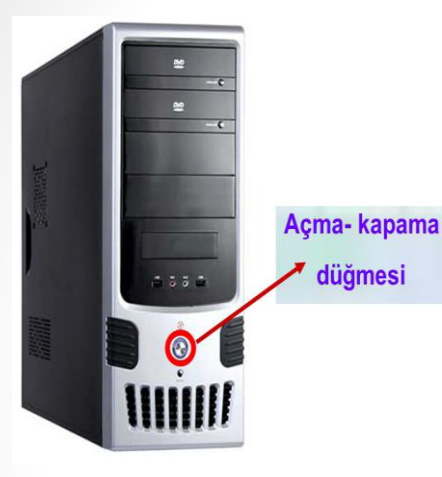

*Bilgisayarın kasası üzerindeki açma düğmesine basılır. Enerji geldiğinde bilgisayar ilk önce kendi kendini test eder. Daha sonra harddisk üzerinde yüklü bulunan Windows 10 işletim sistemi bilgisayarın belleğine yüklenmeye başlar. Windows yüklendikten sonra bilgisayar açılır.*

 *"Başlat>Aç-Kapat>Bilgisayarı Kapat" komutlarına tıklanır.*

 *Klavyeden "Alt + F4" tuşlarına birlikte basarak*

*bilgisayar kapatılır.*

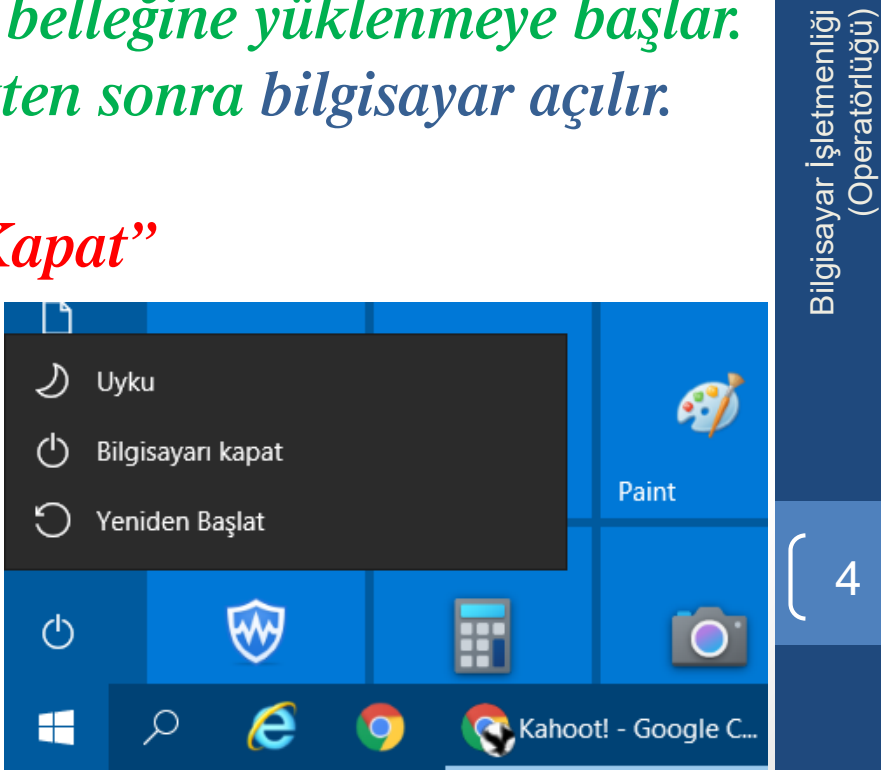

(Operatörlüğü)

## MASAÜSTÜ

*Windows açıldığında programlarımızı açıp çalıştıracağımız çalışma alanına masaüstü denir.*

*Masaüstünde her kullanıcının zevkine göre bir duvar kağıdı, masaüstü simgeleri ve genellikle alt tarafta duran bir görev çubuğu bulunur.*

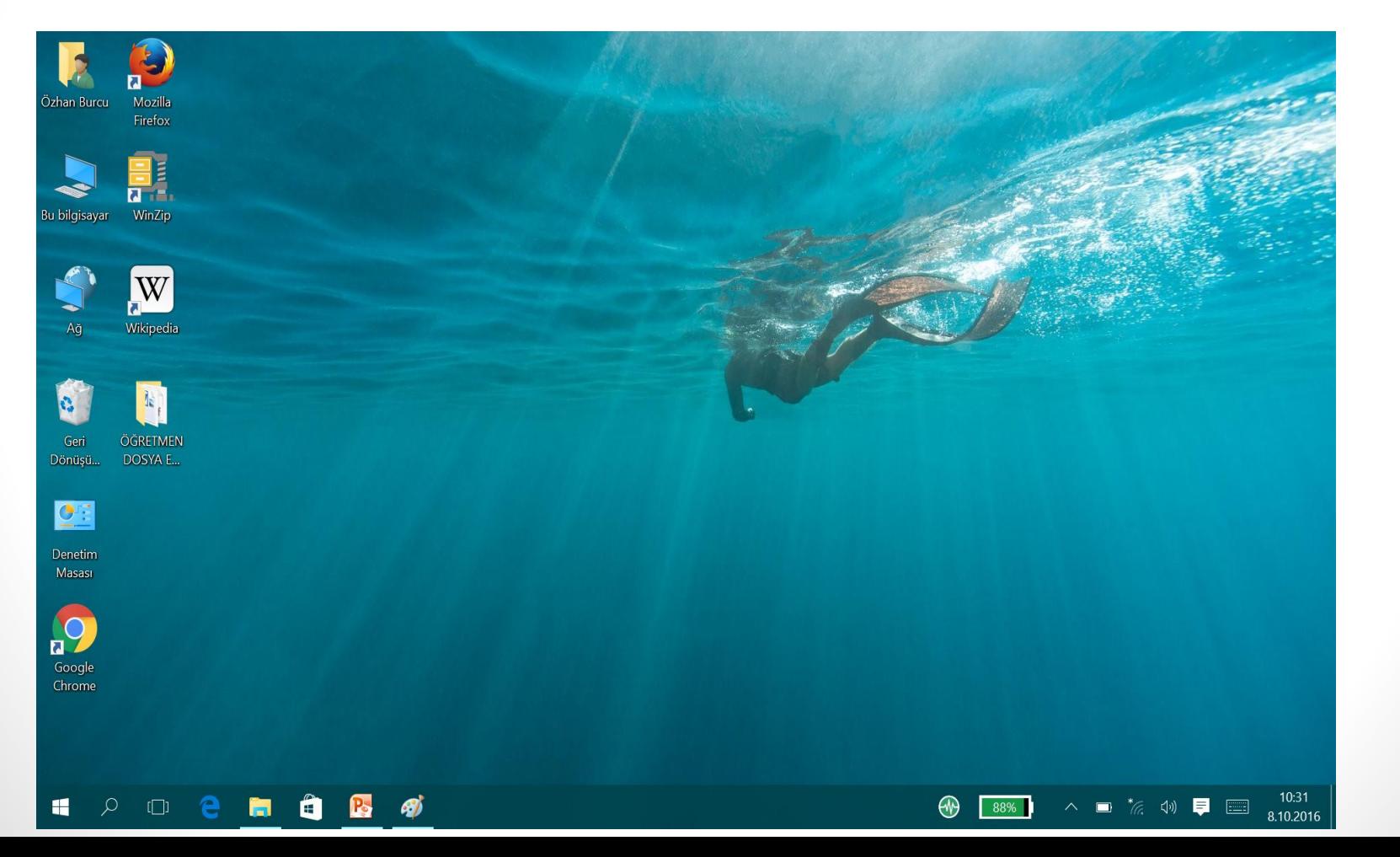

Bilgisayar İşletmenliği

Bilgisayar İşletmenliği<br>(Operatörlüğü)

5

(Operatörlüğü)

## **GÖREV ÇUBUĞU = BAŞLAT ÇUBUĞU**

*Masaüstünde genellikle alt tarafta durur. Görev çubuğunun asıl işlevi açık bulunan programları göstermek ve bunlar arasında geçiş yapılmasını sağlamaktır.*

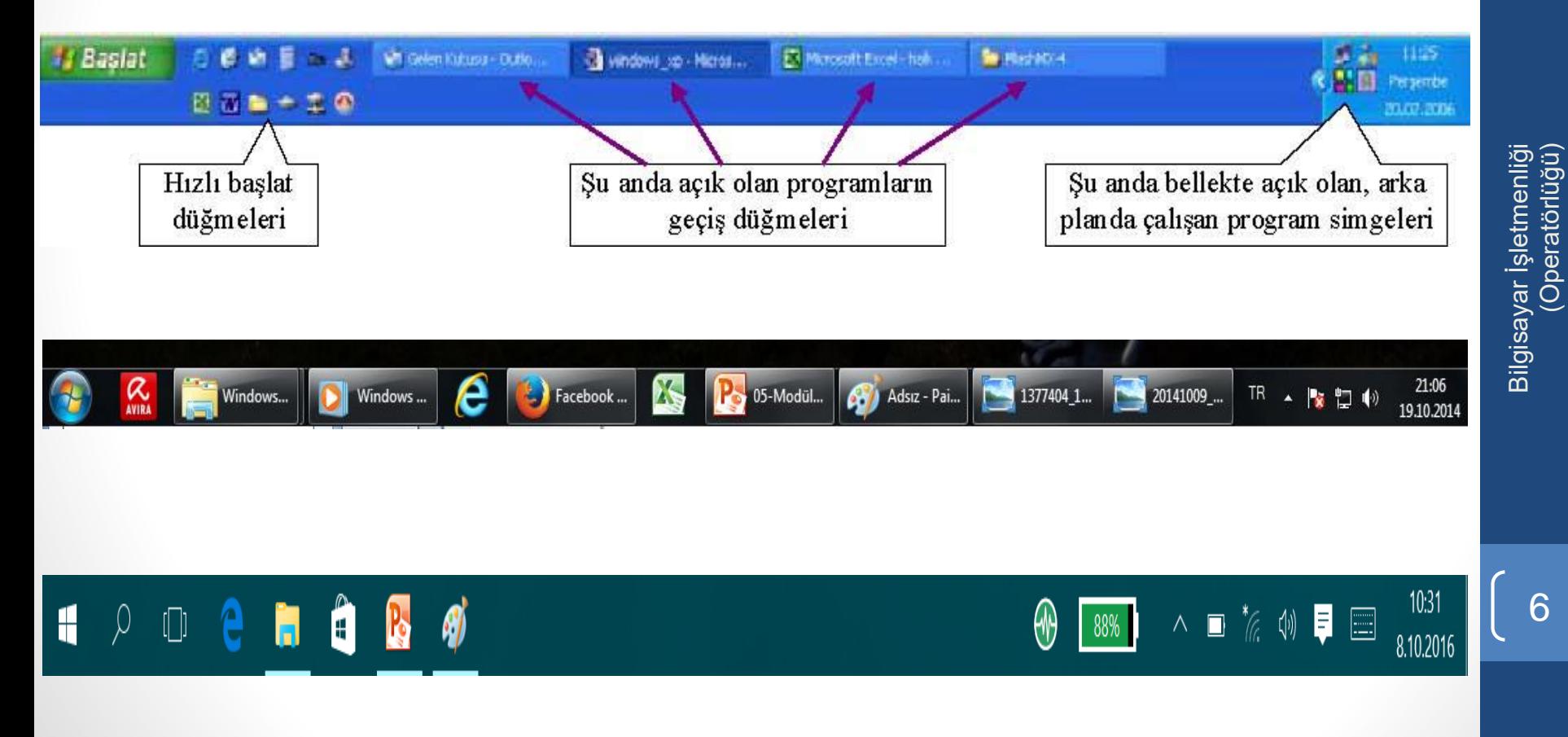

# MASAÜSTÜ KISAYOL SİMGELERİ

#### *Bu Bilgisayar*

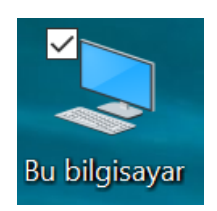

*Kullanıcı Belgeleri*

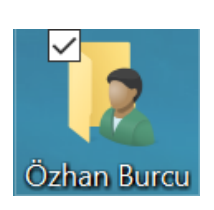

*Ağ Bağlantılarım*

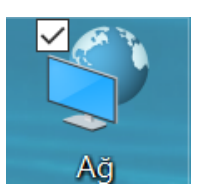

*Geri Dönüşüm Kutusu*

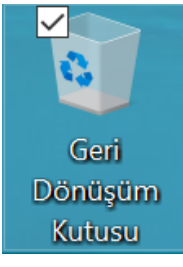

Bilgisayar İşletmenliği Bilgisayar İşletmenliği<br>(Operatörlüğü) (Operatörlüğü)

### PENCERELERIN KULLANILMASI

- *Windows'da her program bir pencere içerisinde açılır. Tüm program pencerelerinin yapısal özellikleri aynıdır.*
- *Her pencerenin en üstünde başlık çubuğu yer alır ve burada bu pencerenin ait olduğu programın veya klasörün adı yazılıdır.*

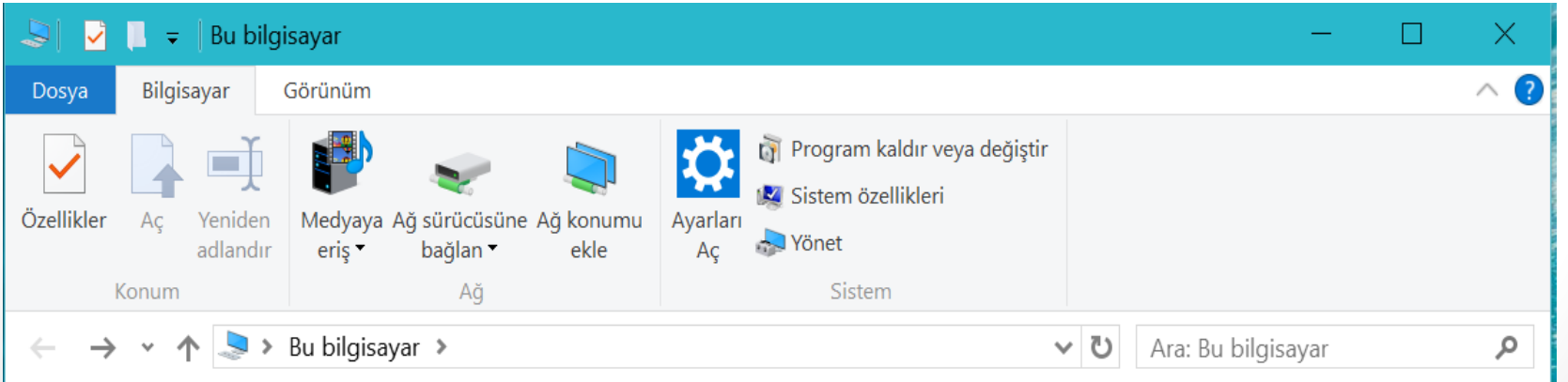

## PENCERELERIN KULLANILMASI

• *Pencerelerin açılması ve kapatılması ile ilgili pencere denetim düğmelerinin görevleri şöyledir.*

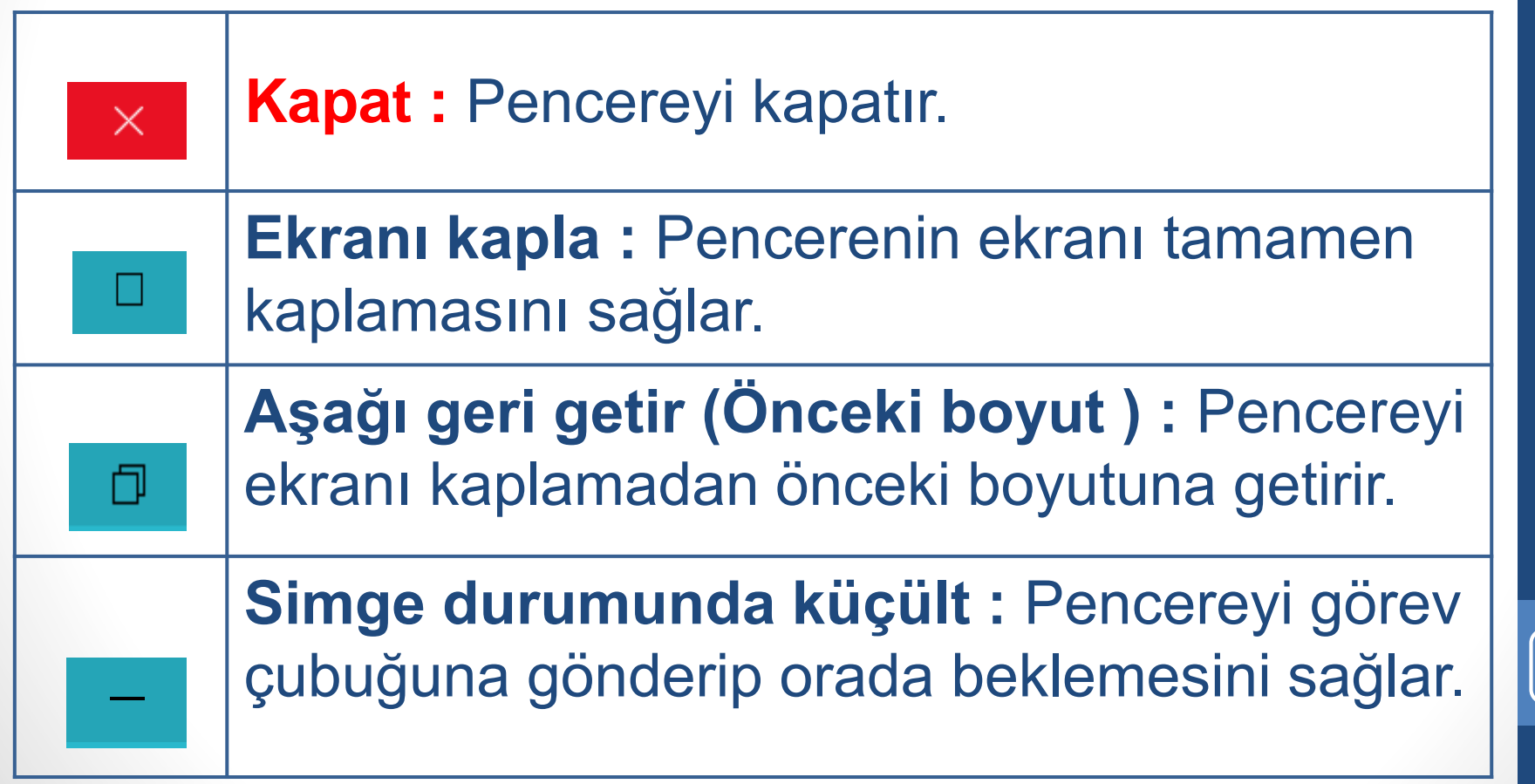

# MENÜ ÇUBUĞU

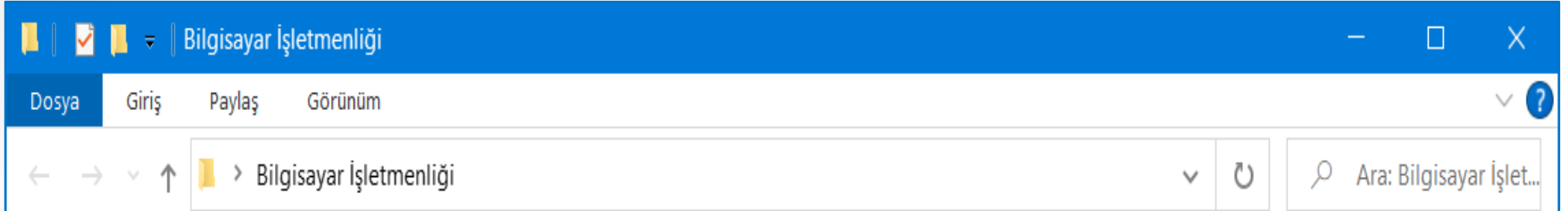

- *Genellikle bütün program pencerelerinde başlık çubuğunun altında bir menü çubuğu vardır.*
- *Menüde o program ile ilgili yapılabilecek işlemler tamamı bulunur. Genellikle bu işlemlerin kısayollarını öğreneceğiz.*
- *Menüleri açmak için fare ile menü ismine 1 kez tıklatmak yeterlidir. Ayrıca klavyeden Alt tuşuna basılı tutarak açmak istediğimiz menü isminin altı çizili harfine klavyeden basıldığında da o menü açılır.*

# BAŞLAT MENÜSÜ

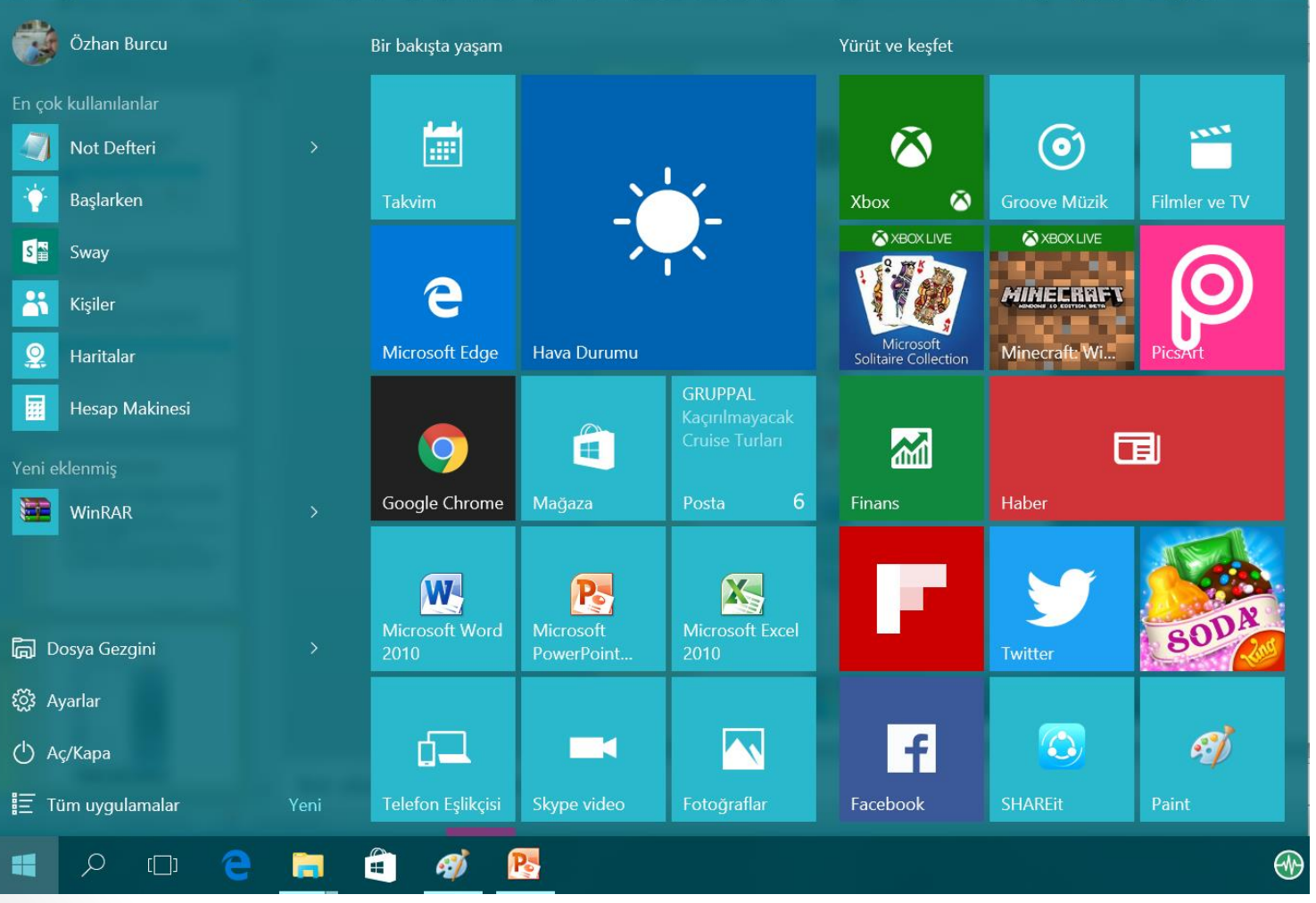

• *Başlat Menüsü 3 farklı yolla açılabilir?*

### Bilgisayar İşletmenliği Bilgisayar İşletmenliği<br>(Operatörlüğü) (Operatörlüğü)

## **DENETIM MASASI**

#### *Bilgisayarımızın çeşitli aygıtlarının çalışma özellikleri ve Windows ile ilgili bazı ayarlar buradan yapılır.*

- Ağ ve Paylaşım Merkezi
- BitLocker Sürücü Şifrelemesi
- Dizin Oluşturma Seçenekleri
- Eşitleme Merkezi
- Güvenlik ve Bakım
- Kimlik Bilgileri Yöneticisi
- **A.** Kurtarma
- RemoteApp ve Masaüstü Bağlantıları
- Sorun Giderme
- Windows Defender Güvenlik Duvarı
- **Wönetimsel Araçlar**
- Aygıt Yöneticisi
- Bölge
- Dosya Geçmişi
- **S**Fare
- Intel<sup>®</sup> Rapid Depolama Teknolojisi
- <<<<<</</>
Klavye
- NVIDIA Denetim Masası
- **Renk Yönetimi**
- Tarih ve Saat
- Windows Mobility Center
- ← Aygitlar ve Yazıcılar
- Calışma Klasörleri
- Dosya Gezgini Seçenekleri
- √ Görev Çubuğu ve Gezinti
- Internet Secenekleri
- Konusma Tanıma
- Otomatik Kullan
- Ses
- Telefon ve Modem
- A Yazı Tipleri
- **B** B& O Play Audio Control Depolama Alanları G Erişim Kolaylığı Merkezi Güç Seçenekleri  $\frac{4}{3}$  Java (32 bit) Kullanıcı Hesapları **N** Programlar ve Özellikler Sistem Varsayılan Programlar Vedekleme ve Geri Yükleme (Windo...
- 12